# Xcelsius Tricks Part 2 – Cell Level Alerts in Xcelsius (SAP Crystal Dashboard Design)

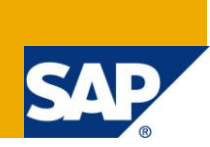

## **Applies to:**

Xcelsius 2008 (SAP Crystal Dashboard Design) Dashboard. For more information, visit the [Business Objects](http://www.sdn.sap.com/irj/boc)  [homepage.](http://www.sdn.sap.com/irj/boc)

## **Summary**

This document is intended to show the steps required to create cell level alerts in order to implement scenarios that require different alert range for each cells.

**Author:** Debjit Singha **Company:** L & T Infotech **Created on:** 02 March 2011

## **Author Bio**

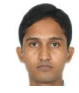

Debjit Singha is an SAP Technical Consultant working on BSP, BI, BO and Widgets for L & T Infotech. He has extensively worked in BO Xcelsius, BI and BSP. He has developed many dashboards based on different connections available with BO-Xcelsius using BW data.

## **Table of Contents**

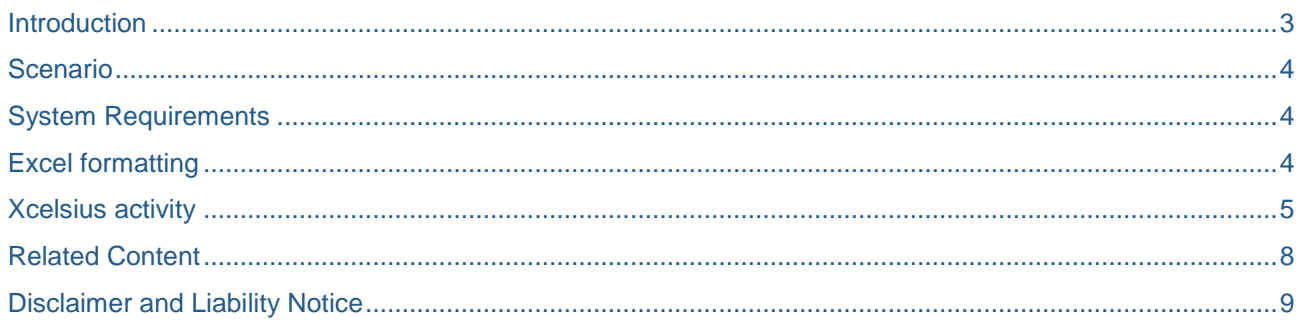

## <span id="page-2-0"></span>**Introduction**

This document is intended to show the steps required to create cell level alerts in order to implement scenarios that require different alert range for each cells.

Alerts are used to highlight a particular data with respect to some given condition. Alerts are available in charts, icons etc. It is also available in tabular format (Scorecard and Grid).

Note: Alerts are not available for multiple series or in pie charts.

Standard functionality of alerts includes:

Alerts on the basis of percentage of the target value (as for "*As Percentage of Target*")

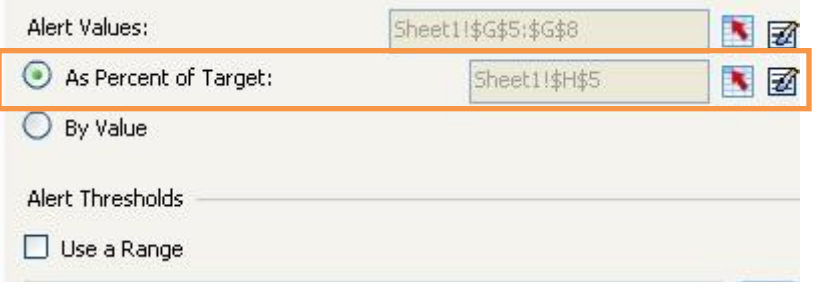

It can be bound to cells. Those cells will be taken as the reference to calculate the respective percentage or those target values can be manually entered.

Note: Alert Values option is available in case of Scorecard (it is used to select values for each column, the value may or may not be used to display, rather it is used for alert calculations). Alerts are implemented at column level i.e. alert conditions are same for the entire column.

 Alerts can be taken on the basis of the respective value (on each cell). Here the alert Ranges are taken as reference i.e. Range Min – 30, 30 – 70 and 70 - Max will be taken as target.

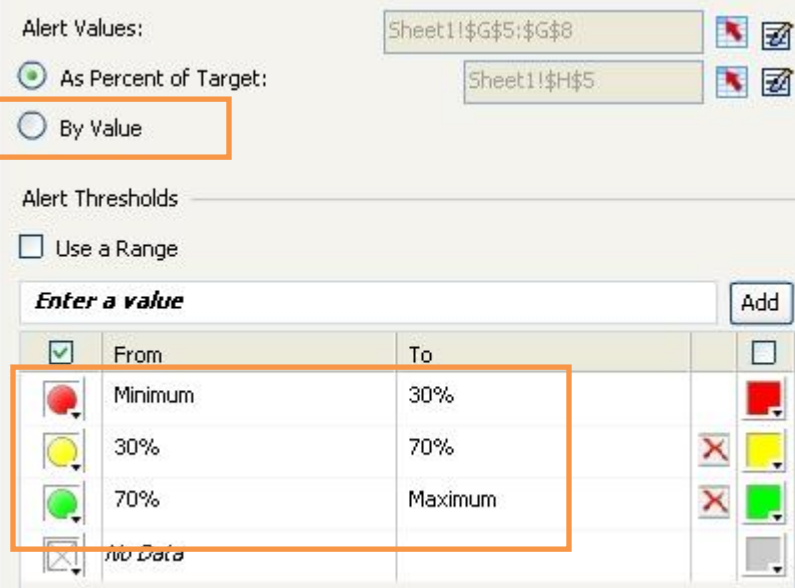

Here also the entire Column will hold the same range as conditions.

## <span id="page-3-0"></span>**Scenario**

What if a different alert range is required for each cell in a particular column?

Consider the scenario below:

- **Cell 1**  "0-30 *Red* ; 30-70 *Yellow* ; 70-Max *Green*"
- **Cell 2**  "0-50 *Red* ; 50-Max *Green*"
- **Cell 3**  "0-120 *Red* ; 120-270 *Yellow* ; 270-Max *Green*"
- **Cell 4**  "0-0.5 *Red* ; 0.5-Max *Green*"

Most of the formatting work will be done on the Excel worksheet.

## <span id="page-3-1"></span>**System Requirements**

<span id="page-3-2"></span>Xcelsius 2008 SP3 (SAP Crystal Dashboard Design)

## **Excel formatting**

Cell level alert calculation is done on the Excel side. Suppose there is the data set below:

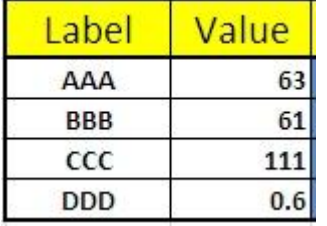

The requirement is that there is a different range for each cell. Red, Yellow and Green are the colors used for alerts.

Note: Before going further, study the working of the range set (under alert tab).

Suppose range is defined as 30 (lower limit) – 70 (upper limit). It means all the data that is equal to or greater than 30 and less than 70 are included (i.e.  $30 \leq 20$  Data  $< 70$ ).

As per the requirement for Label BB range is "0-50 Red; 50-Max Green" (where as in Xcelsius Range is given as "0-30 Red; 30-70 Yellow; 70-Max Green"). Instead of using the Xcelsius range directly, use the "If" condition to calculate the value (with respect to the actual data), which will fall in the Xcelsius Range.

For 61 use logic as *=IF(C6<50,29,100)*

After inserting the Excel formula cells will look like:

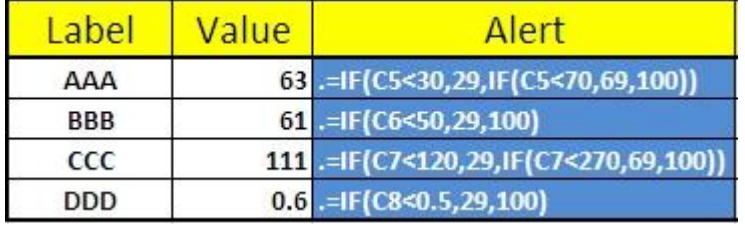

It will look like this: (29, 69 and 100 are taken as reference to keep them inside the range defined in Xcelsius Alerts.)

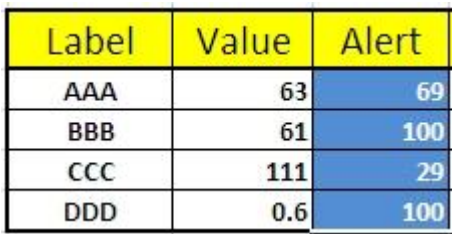

Excel snapshot will look like:

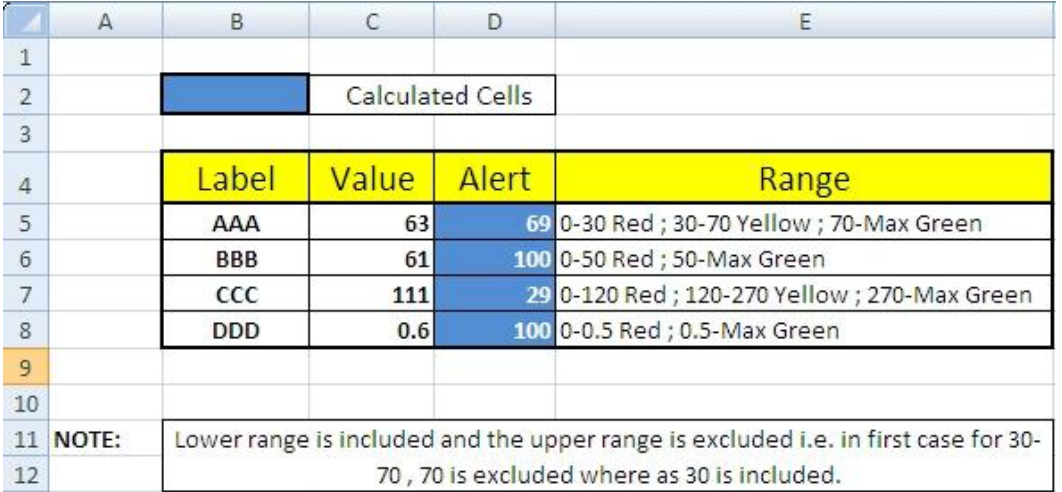

#### <span id="page-4-0"></span>**Xcelsius activity**

- 1. Insert a Scorecard component on the design canvas. Map the *Data Display* with *Sheet1!\$B\$4:\$E\$8*
- 2. Go to the *Appearance* tab set the *Custom Column Widths* as:

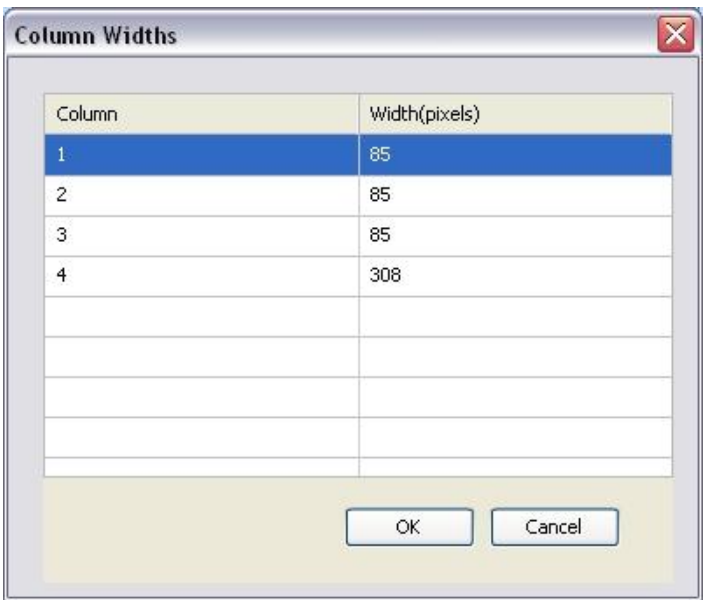

3. Go to the *Alerts* Tab. Enable Alerts as follows:

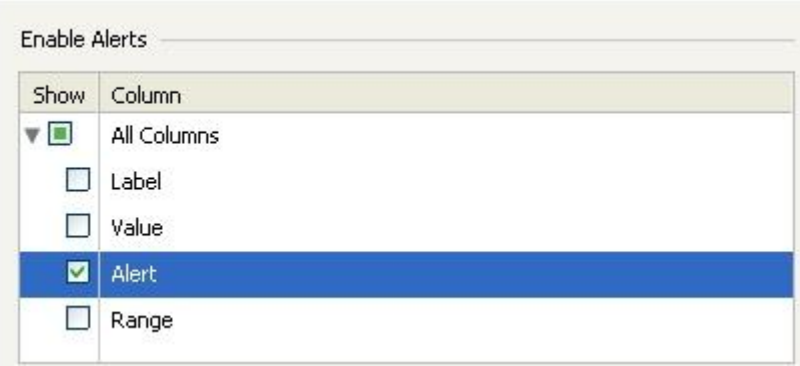

4. Select *Alert Values* as *Sheet1!\$D\$5:\$D\$8* (Column with el formulas). Select *By Value* radio button.

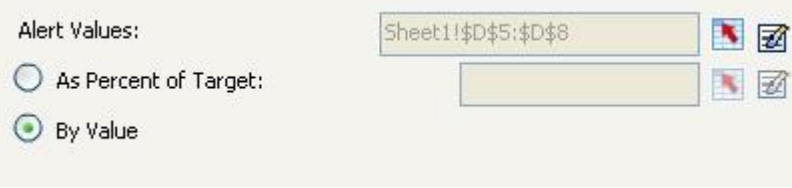

5. Set the alerts as follows:

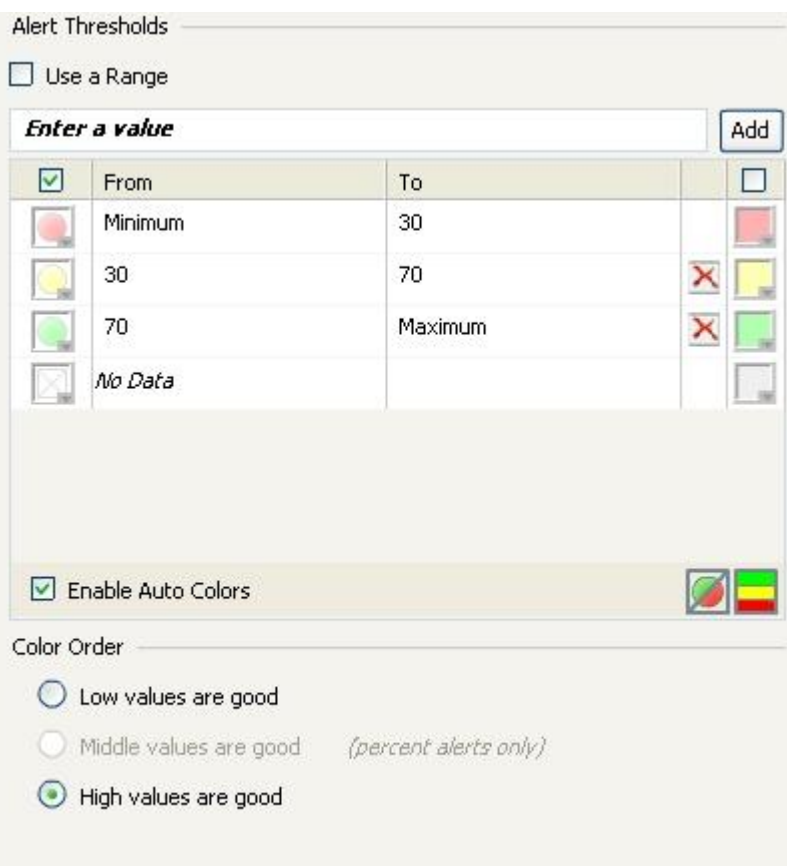

*Alert Threshold* will always depend on the cell with maximum number of range set (i.e. if a cell requires four color codes to define it correctly use the same number of colors in Xcelsius).

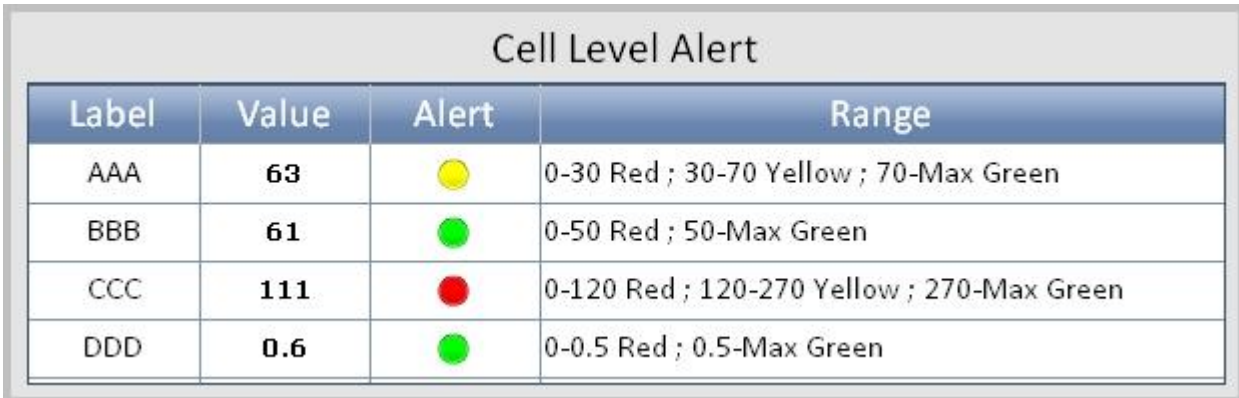

On preview the component will look as follows:

Note: Only in scorecard we can find two checkboxes under Alert Threshold. With this one can change the appearance of the alert (one can show alerts with the help of icons or with colored cells). If the 2dn checkbox is selected, the alert will look like:

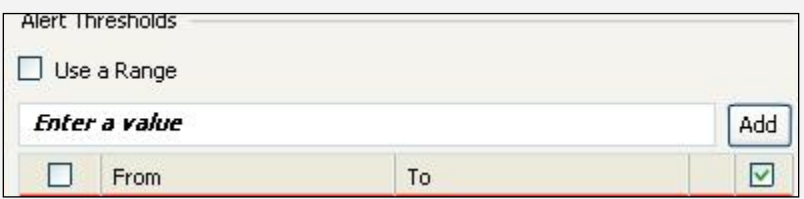

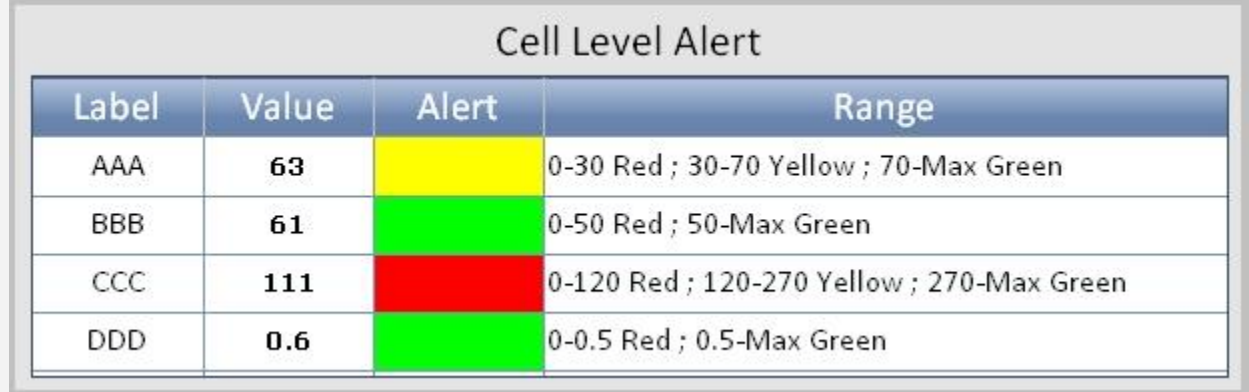

## <span id="page-7-0"></span>**Related Content**

[Business Objects homepage](http://www.sdn.sap.com/irj/boc)

[Xcelsius 2008 User Guide](http://help.sap.com/businessobject/product_guides/xcelsius2008SP3/en/Xcelsius2008SP3_user_guide_en.pdf)

For more information, visit the **Business Objects homepage**.

## <span id="page-8-0"></span>**Disclaimer and Liability Notice**

This document may discuss sample coding or other information that does not include SAP official interfaces and therefore is not supported by SAP. Changes made based on this information are not supported and can be overwritten during an upgrade.

SAP will not be held liable for any damages caused by using or misusing the information, code or methods suggested in this document, and anyone using these methods does so at his/her own risk.

SAP offers no guarantees and assumes no responsibility or liability of any type with respect to the content of this technical article or code sample, including any liability resulting from incompatibility between the content within this document and the materials and services offered by SAP. You agree that you will not hold, or seek to hold, SAP responsible or liable with respect to the content of this document.